Février 2017

# Guide de démarrage rapide du plug-in GIST RapidScreen Pyro®

Conçu pour être installé et utilisé avec les instruments PyroMark® Q24 et le logiciel PyroMark Q24 version 2.0

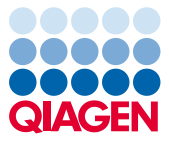

Sample to Insight

## À propos du plug-in GIST RapidScreen Pyro

Le paquet du plug-in GIST RapidScreen Pyro contient les éléments suivants :

- *Guide de démarrage rapide du plug-in GIST RapidScreen Pyro*
- Deux fichiers d'installation
- Rapport de référence pour la vérification de la fonctionnalité du plug-in GIST RapidScreen Pyro

Remarque : le plug-in GIST RapidScreen Pyro est destiné à être utilisé uniquement en combinaison avec le kit dédié *therascreen*® GIST RapidScreen Pyro (n° de réf. 971510) indiqué pour les applications décrites dans le manuel du kit *therascreen GIST RapidScreen Pyro (*therascreen *GIST RapidScreen Pyro Kit Handbook)*.

### Installation du plug-in GIST RapidScreen Pyro

Important : le plug-in GIST RapidScreen Pyro doit être installé soit sur l'instrument PyroMark Q24 avec le logiciel PyroMark Q24 version 2.0, soit sur l'instrument PyroMark Q24 MDx avec le logiciel PyroMark Q24 MDx version 2.0

Fermer le logiciel PyroMark Q24 2.0 s'il est en cours d'utilisation.

- 1. Ouvrir le fichier d'installation \*.zip et extraire les fichiers.
- 2. Double-cliquer sur le fichier setup.exe.
- 3. Suivre les instructions indiquées dans les boîtes de dialogue qui apparaissent.
- 4. Démarrer le logiciel PyroMark Q24 2.0. GIST RapidScreen Pyro Plug-in Report apparaît maintenant sous « AQ Add On Reports/GIST » (rapports de l'option quantification des allèles/GIST) depuis le menu « Reports » (rapports) en mode AQ.
- 5. Vérifier la fonctionnalité du plug-in GIST RapidScreen (consulter la section « Vérification de la fonctionnalité du plug-in GIST RapidScreen Pyro » ci-dessous).

### Vérification de la fonctionnalité du plug-in GIST RapidScreen Pyro

Important : cette vérification doit être effectuée chaque fois qu'un nouveau logiciel est installé ou mis à niveau sur l'ordinateur.

Les étapes suivantes décrivent comment vérifier que le logiciel fonctionne correctement et n'a pas été affecté par d'éventuelles modifications de l'ordinateur.

- 6. Ouvrir le test « GIST Example » (exemple pour GIST) sous « Shortcuts/ Example Files/PyroMark Runs/GIST » (raccourcis/fichiers d'exemples/tests PyroMarK/GIST) dans le raccourci du navigateur.
- 7. Effectuer une analyse « GIST » pour tous les puits comme expliqué dans « Analyse d'un test PyroMark Q24 » ci-dessous.
- 8. Comparer les résultats avec le rapport de référence. Si les résultats sont identiques, la fonctionnalité correcte du plug-in est confirmée.

#### Analyse d'un test PyroMark Q24

Les étapes suivantes décrivent l'analyse des mutations d'un test GIST terminé à l'aide du plugin GIST RapidScreen Pyro.

- 1. Insérer la clé USB contenant le fichier de l'analyse effectuée dans le port USB de l'ordinateur.
- 2. Déplacer le fichier de l'analyse depuis la clé USB vers l'emplacement désiré de l'ordinateur à l'aide de Windows® Explorer.
- 3. Ouvrez le fichier d'analyse en mode quantification des allèles sur le logiciel PyroMark Q24 soit en sélectionnant « Open » (ouvrir) dans le menu « File » (fichier), soit en double-cliquant sur le fichier (C) dans le raccourci du navigateur.

4. Sélectionner « AQ Add On Reports/GIST » depuis « Reports » dans le menu (figure 1).

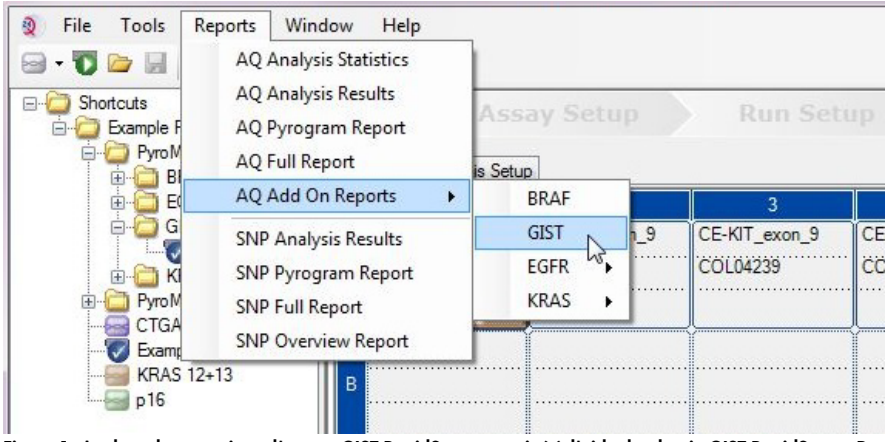

Figure 1. Analyse des mutations d'un test GIST RapidScreen terminé à l'aide du plug-in GIST RapidScreen Pyro.

5. Les puits seront automatiquement analysés afin de détecter toutes les mutations indiquées dans le tableau 1. Les résultats pour l'exon 9 du gène KIT et l'exon 18 du gène PDGFRA seront présentés dans un tableau récapitulatif (figure 2), suivi des résultats détaillés, qui incluent les Pyrograms® (pyrogrammes) et la qualité de l'analyse.

Important : le plug-in rapportera la mutation (tableau 1) dont les signaux attendus correspondent le mieux au pyrogramme observé.

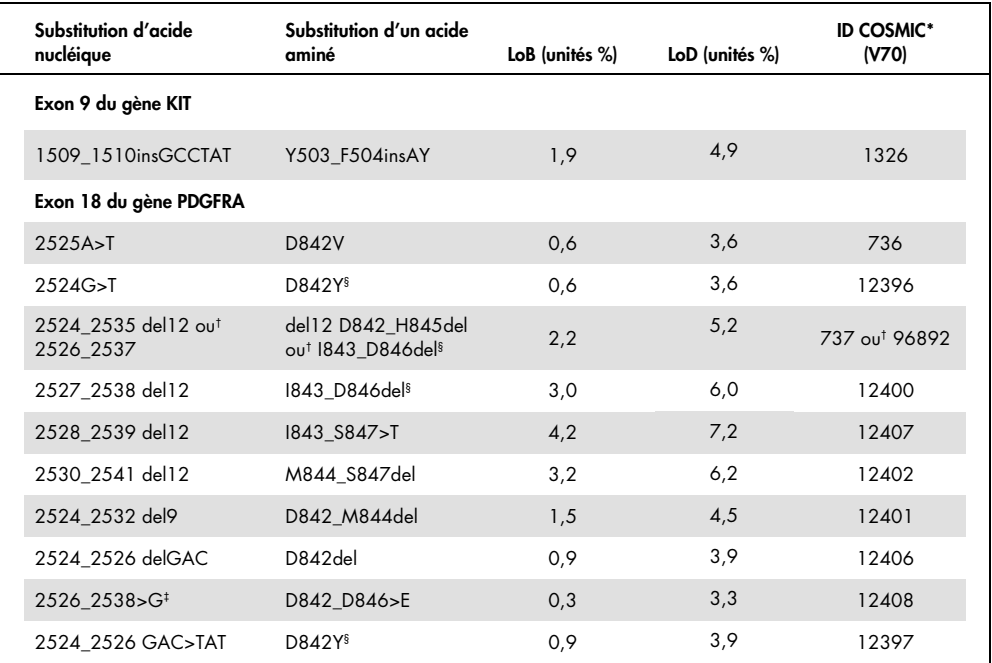

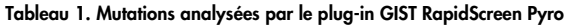

\* Catalogue des mutations somatiques associées au cancer (Catalogue of Somatic Mutations in Cancer), disponible en ligne sur le site du Sanger Institute à l'adresse www.sanger.ac.uk/genetics/CGP/cosmic/.

† Les mutations 2524\_2535del12 et 2526\_2537del12 engendrent le même changement d'acide nucléique.

‡ Les mutations 2526\_2538>G et 2524\_2526GAC>TAT ne peuvent pas être analysées dans le mode quantification des allèles du logiciel PyroMark Q24.

§ Les mutations 2524G>T et 2524\_2526 GAC>TAT, 2526\_2537 del12 et 2527\_2538 del12, respectivement, engendrent le même changement d'acide aminé.

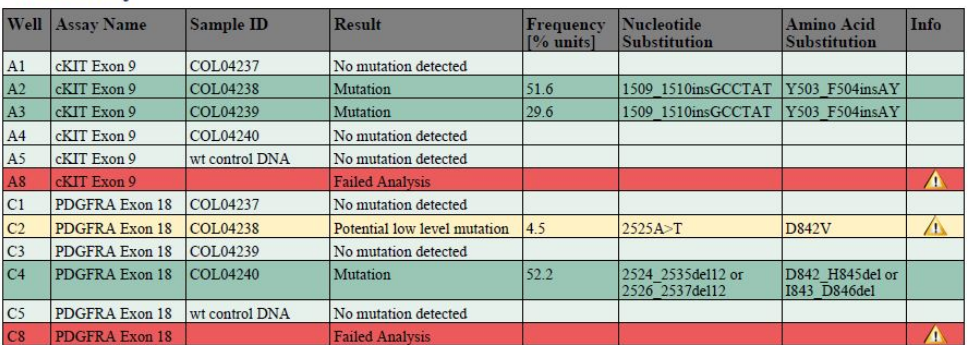

#### **Summary**

See detailed results below

NOTE: The result must be validated by comparing the observed peaks with the expected peak heights displayed as grey bars. For further information about data evaluation and result interpretation please refer to the handbook

Figure 2. Résumé des résultats de l'exemple d'une analyse du plug-in GIST RapidScreen Pyro.

#### Interprétation des résultats et détection des mutations de faible niveau

Il est fortement recommandé d'inclure un échantillon de type sauvage dans chaque analyse à des fins de comparaison et en tant que contrôle pour le bruit de fond.

Important : une évaluation de la qualité marquée d'un « Check » (à vérifier) ou d'un « Failed » (échec) peut être provoquée par un modèle de pics inattendu. Cela peut indiquer une mutation inattendue qui n'est pas analysée par le Plug-in Report. Ces échantillons doivent être analysés manuellement à l'aide du logiciel PyroMark Q24 en prenant en compte le fait qu'ils puissent contenir des mutations inattendues. Consulter le manuel du kit *therascreen GIST RapidScreen Pyro* pour plus d'informations.

Important : le pyrogramme doit toujours être comparé à l'histogramme, qui figure dans les résultats détaillés du Plug-in Report et peut être affiché dans le logiciel PyroMark Q24 en cliquant avec le bouton droit dans la fenêtre Pyrogram. La présence de pics inattendus dans les pyrogrammes doit être vérifiée. Si les pics mesurés ne concordent pas avec la hauteur des barres d'histogramme et qu'une mutation rare ou inattendue ne permet pas d'expliquer ce phénomène, le résultat ne doit pas être utilisé pour déterminer l'état mutationnel. Il est recommandé de réanalyser l'échantillon.

Important : les échantillons pour lesquels une mutation de faible niveau potentielle a été rapportée (fréquence comprise dans la plage allant de la LoD à la LoD + 3 unités %) doivent être réanalysés en duplicats avec un échantillon contenant de l'ADN de contrôle non méthylé. Un avertissement sera émis dans ce cas. L'échantillon doit uniquement être considéré comme positif pour la mutation si les deux duplicats confirment le résultat de l'analyse originale et sont manifestement différents du contrôle normal. Dans le cas contraire, l'échantillon doit être considéré comme de type sauvage.

Important : pour un examen plus approfondi des échantillons pour lesquels une mutation de faible niveau potentielle est rapportée, nous recommandons d'analyser également l'échantillon manuellement dans le logiciel PyroMark Q24, par exemple pour comparaison avec la fréquence mutationnelle dans l'échantillon de contrôle (voir le protocole correspondant pour plus d'informations). Une fréquence mesurée supérieure à la LoB dans l'échantillon de contrôle indique un bruit de fond supérieur à la normale lors de l'analyse concernée, susceptible d'influer sur la quantification des allèles, en particulier pour les faibles niveaux mutationnels. Dans ce cas, les mutations de faible niveau potentielles rapportées ne permettent pas d'évaluer l'état mutationnel et il est recommandé de réanalyser les échantillons avec une mutation de faible niveau potentielle.

Pour commander www.qiagen.com/contact | Support technique support.qiagen.com | Site Web www.qiagen.com

Pour obtenir une information actualisée sur la licence et les clauses de responsabilité spécifiques des produits, consulter le manuel du kit ou le manuel d'utilisation QIAGEN® approprié. Les manuels des kits et manuels d'utilisation QIAGEN sont disponibles à l'adresse www.giagen.com ou peuvent être demandés auprès des Services techniques QIAGEN ou du distributeur local.

Marques déposées : QIAGEN®, Sample to Insighi®, Pyro®, Pyrogram®, PyroMark® , *therascreen*® (groupe QIAGEN) ; Windows® (Microsoft Corporation).<br>1106190 02/2017 © 2017 QIAGEN, tous droits réservés. PROM-8092-002